## Anleitung zum Verbinden der Netzlaufwerke (U-Laufwerk, Gruppenlaufwerke) außerhalb des Universitätsnetzes unter Mac OS X

1. Verbindung mit dem Universitätsnetzwerk herstellen

Falls noch nicht geschehen, zunächst die AnyConnect-VPN-Software von der Uni-Webseite herunterladen und installieren. (Anleitung unter: **[https://www.rz.uni-frankfurt.de/45187067/AnyConnect\\_für\\_iOS](https://www.rz.uni-frankfurt.de/45187067/AnyConnect_für_iOS)**) Starten Sie nun AnyConnect und stellen Sie eine Verbindung mit dem Universitätsnetzwerk unter Verwendung Ihres HRZ-Accounts her. (Anleitung unter: **http://www.rz.uni-frankfurt.de/45186991/30\_Verbinden\_AnyC**)

- 2. Verbindung zu Ihrem persönlichen Netzlaufwerk herstellen
- 2.1 Öffnen Sie den Finder:

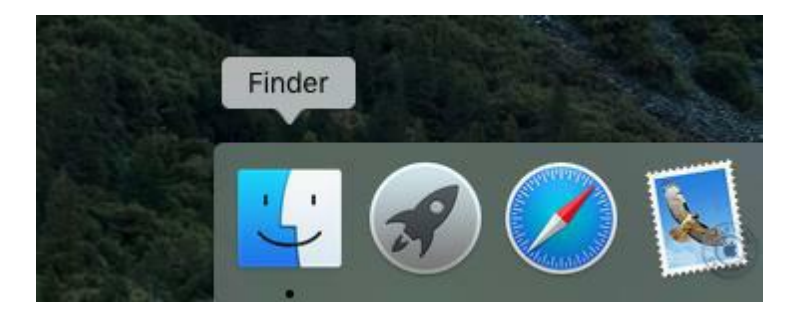

2.2 Wählen Sie in der Menüleiste "Gehe zu"> "Mit Server verbinden ... ":

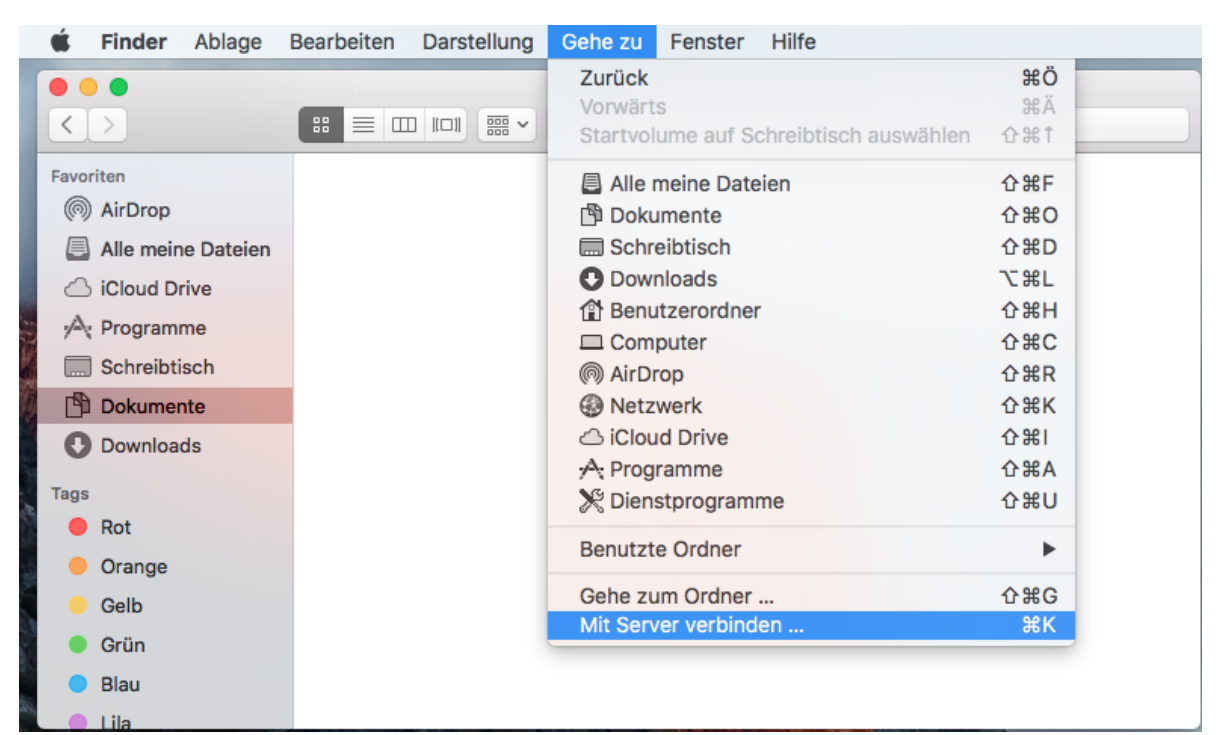

2.3 Geben Sie unter der Serveradresse die Adresse Ihres Netzlaufwerks ein.

Im Feld **Ordner** tragen Sie bitte den Pfad zu Ihrem Netzlaufwerk ein:

**[smb://home.cw.uni-](smb://file.cw.uni-frankfurt.de/Daten$/) [frankfurt.de/Daten\\$/<](smb://file.cw.uni-frankfurt.de/Daten$/)Benutzername>**

Ersetzen Sie hierbei "<Benutzername>" durch Ihren HRZ-Benutzernamen. Wenn Ihr HRZ-Benutzername z.B. "*mmuster*" lautet, geben Sie bitte folgendes ein:

**[smb://home.cw.uni-frankfurt.de/Daten\\$/mmuster](smb://file.cw.uni-frankfurt.de/Daten$/mmuster)**

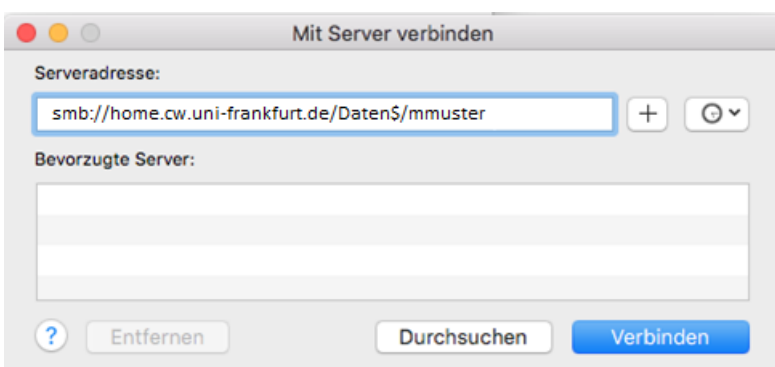

Für Gruppenlaufwerke geben Sie als Servernamen den jeweiligen Pfad für Mac OS X des Laufwerks (aus der Antwort-E-Mail) ein,

z.B.: **[smb://file.cw.uni-frankfurt.de/Gruppen\\$/FB0X/Laufwerks](smb://file.cw.uni-frankfurt.de/Gruppen$/FB0X/Laufwerk)name**

2.4 Klicken Sie auf das "+"-Symbol um die Serveradresse zu den Bevorzugten Servern hinzuzufügen und klicken Sie anschließend auf "Verbinden":

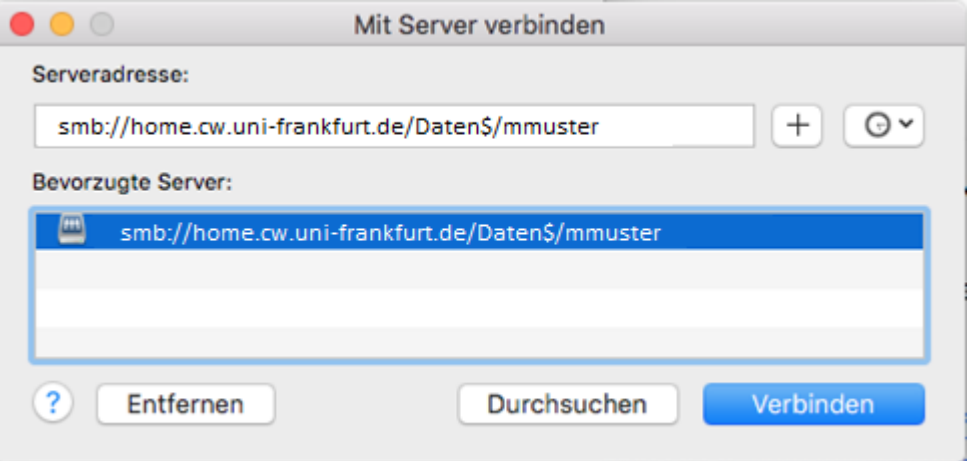

2.5 Geben Sie im Anmeldedialog als Benutzernamen **CW\<HRZ-Account>** (z.B. CW\mmuster) ein und Ihr HRZ-Kennwort ein. Aktivieren Sie – falls gewünscht – die Option "Passwort im Schlüsselbund sichern":

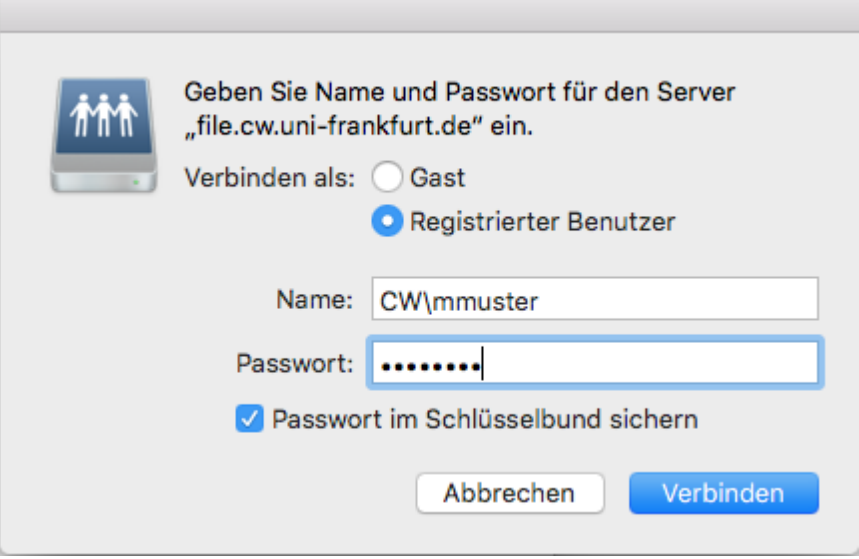

2.6 Klicken Sie anschließend auf "Verbinden". Das Netzlaufwerk steht Ihnen jetzt im Finder zur Verfügung:

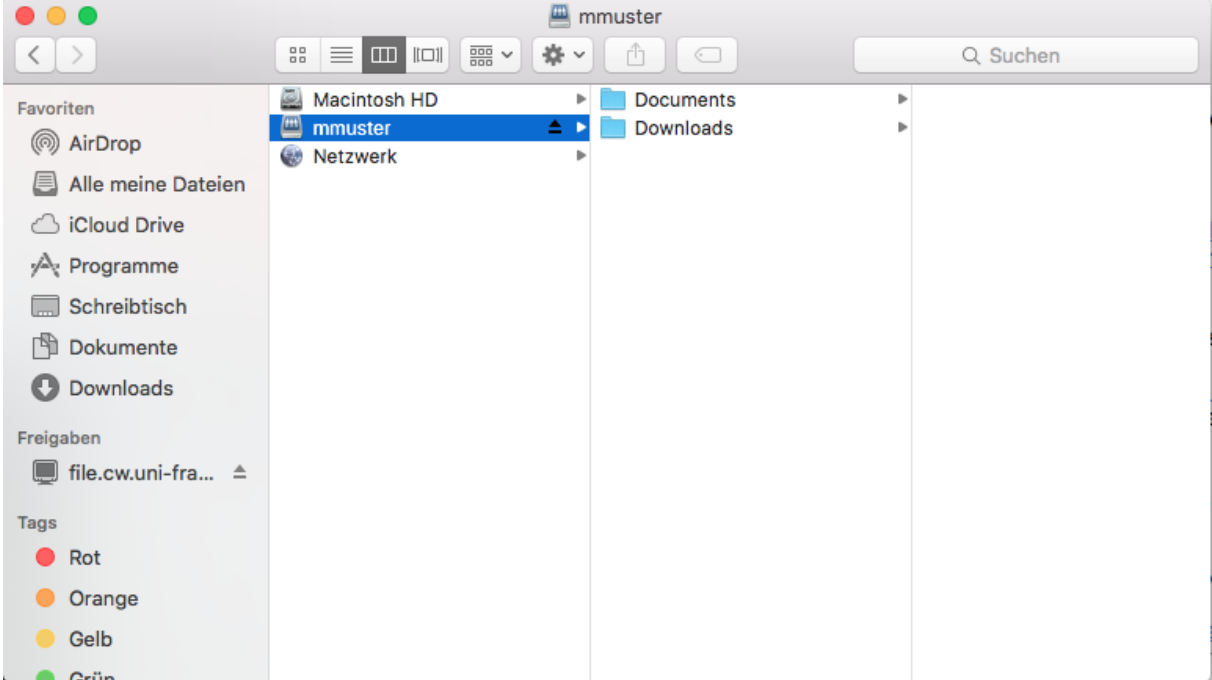